# aequitixx :

# **Leitfaden Helpdesk Online**

Meldung von Anfragen und Verbesserungsvorschlägen

#### *Copyright*

Die hier enthaltenen Angaben und Daten können ohne vorherige Ankündigung geändert werden. Die in den Beispielen verwendeten Namen und Daten sind frei erfunden, soweit nichts anderes angegeben ist. Ohne ausdrückliche schriftliche Erlaubnis der aequitixx GmbH darf kein Teil dieser Unterlagen für irgendwelche Zwecke vervielfältigt oder übertragen werden, unabhängig davon, auf welche Art und Weise oder mit welchen Mitteln, elektronisch oder mechanisch, dies geschieht.

© 2008 - 2015 aequitixx GmbH. Alle Rechte vorbehalten. Nickelstraße 21 – 33378 Rheda-Wiedenbrück

Sämtliche erwähnten Kennzeichen stehen ausschließlich den jeweiligen Inhabern zu. Einschränkung der Gewährleistung

Für die Richtigkeit des Inhalts wird keine Garantie übernommen. Für Hinweise auf Fehler sind wir jederzeit dankbar.

# <span id="page-2-0"></span>Inhaltsverzeichnis

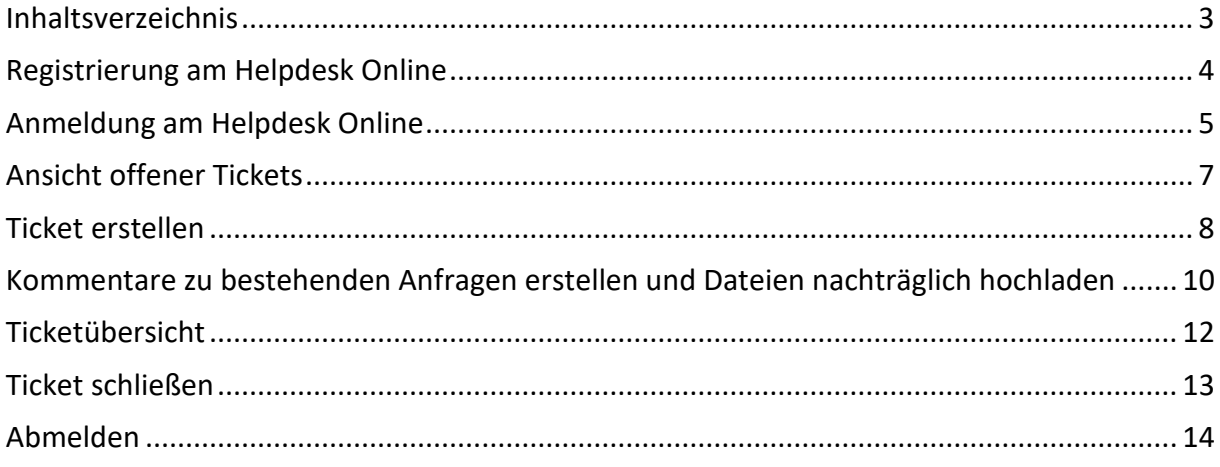

### <span id="page-3-0"></span>**Registrierung am Helpdesk Online**

Die Nutzung des Support-Portals erfordert eine einmalige Registrierung.

Diese erreichen Sie über den Link:<https://aequitixx.freshdesk.com/support/signup> oder über den "Registrieren" (1) Button auf der Login-Seite:

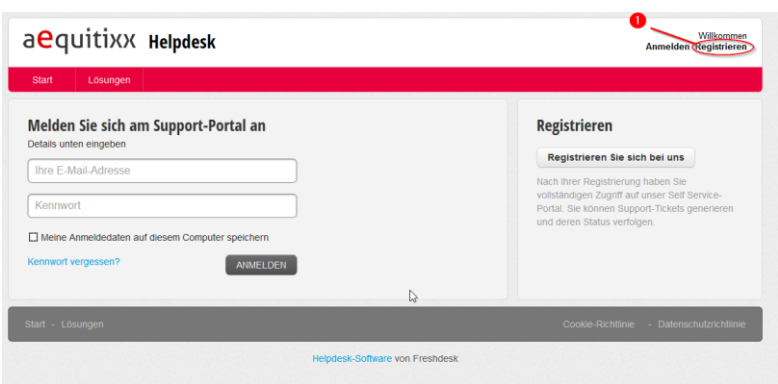

Für die Registrierung müssen Sie einmalig Ihren Namen und Ihre E-Mail Adresse angeben. Anschließend bitte den Text des Captchas eingeben und den "registrieren" Button auswählen.

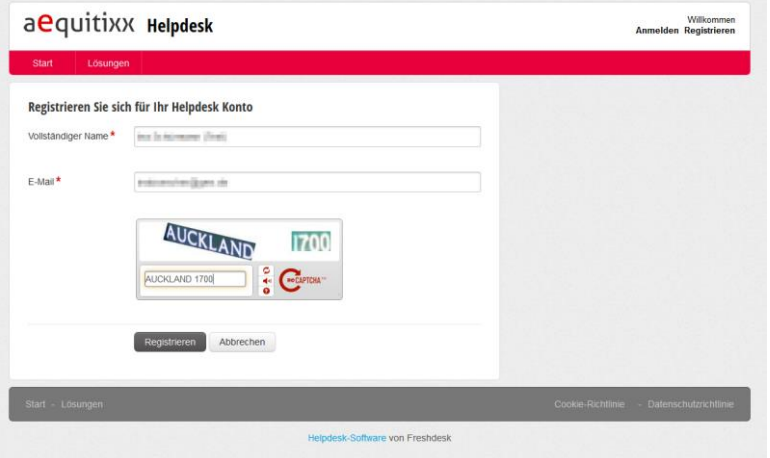

Ein Aktivierungslink wird nun an die hinterlegte E-Mail Adresse gesendet.

Die Registrierungsmail lautet wie folgt:

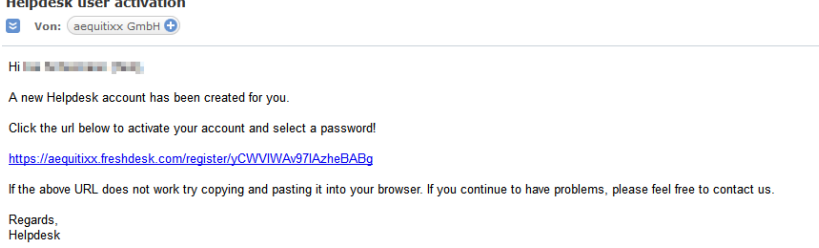

Wählt man nun den angegebenen Link aus, erscheint das folgende Fenster. Der hinterlegte Name wird bereits eingeblendet. Nun muss noch ein Passwort erstellt werden.

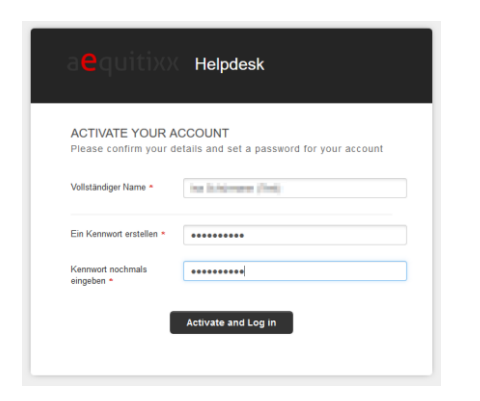

Über den Button "Activate and Log in" erfolgt nun die Registrierung und das Support-Portal wird geöffnet:

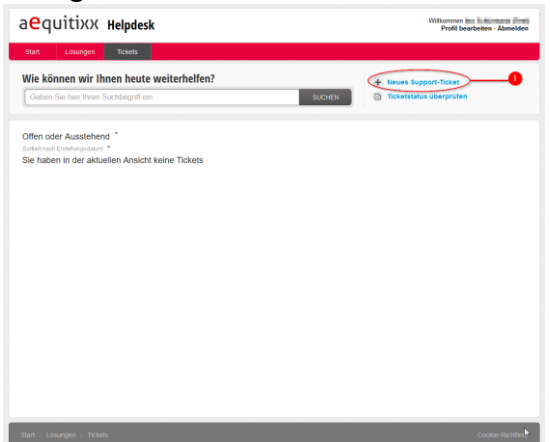

### <span id="page-4-0"></span>**Anmeldung am Helpdesk Online**

Um Ihre Anfragen an den Support zu richten, rufen Sie bitte die folgende Internetseite mit Ihren Benutzerdaten auf:

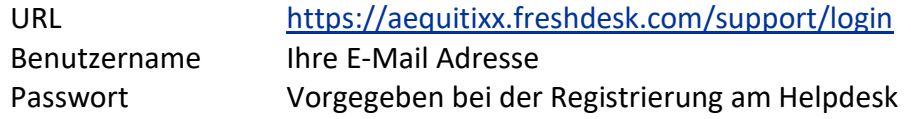

Sobald Sie die Internetseite aufgerufen haben erscheint untenstehender Anmeldedialog, in dem Sie die o.g. Felder ausfüllen sollten, damit der Anmeldevorgang erfolgreich ist.

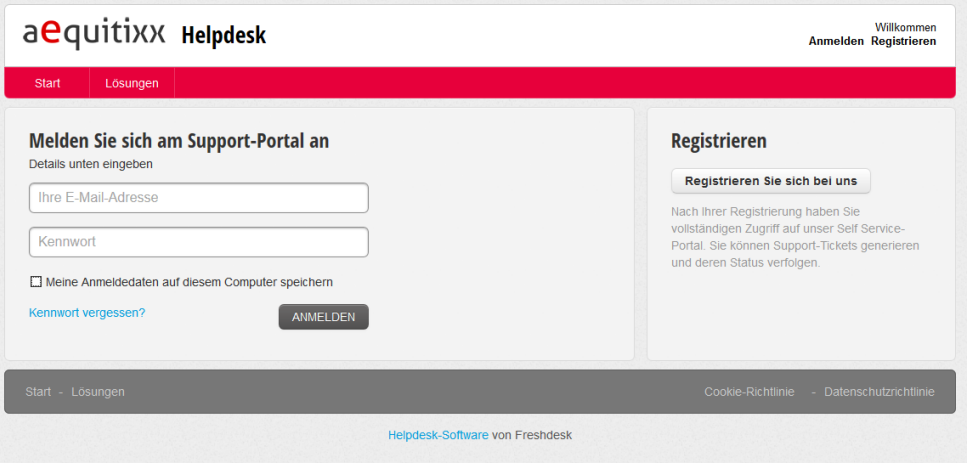

## <span id="page-6-0"></span>**Ansicht offener Tickets**

Nach dem Anmeldevorgang gelangen Sie auf die folgende Seite:

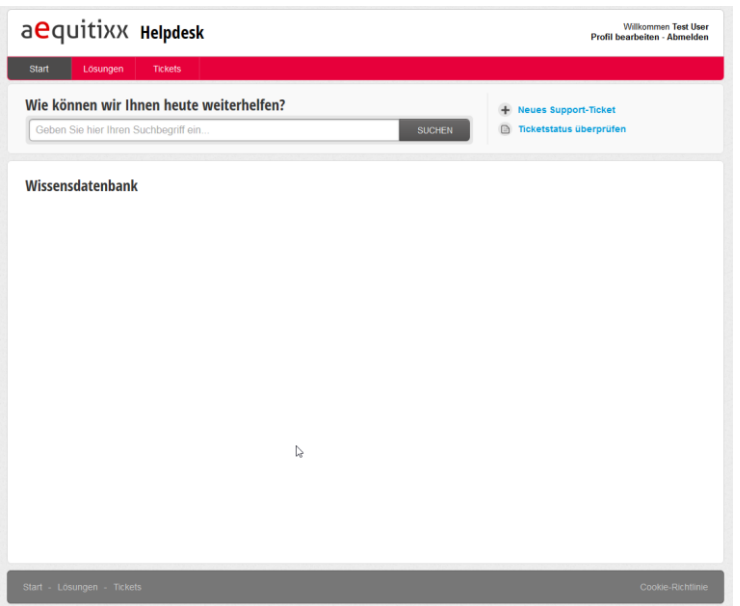

Über den Reiter "Ticket" sehen Sie direkt im Überblick alle Anfragen (Tickets), die durch den Support bearbeitet werden oder wurden.

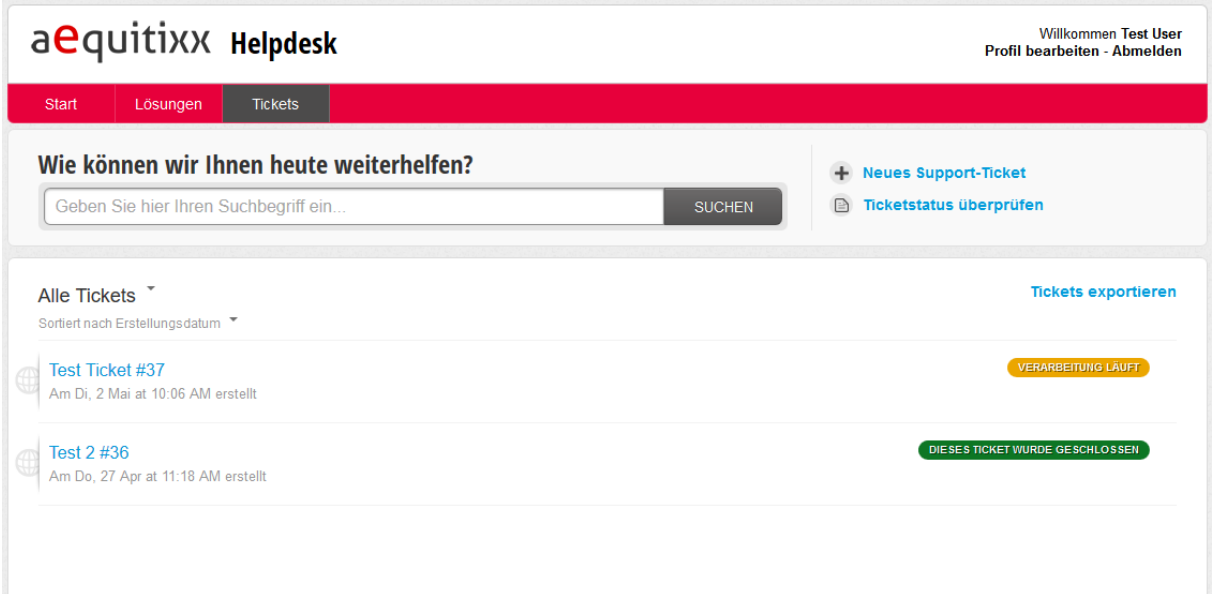

Durch einen Doppelklick auf die gewünschte Zeile der Anfrage öffnet sich die Detailansicht Ihrer Anfrage.

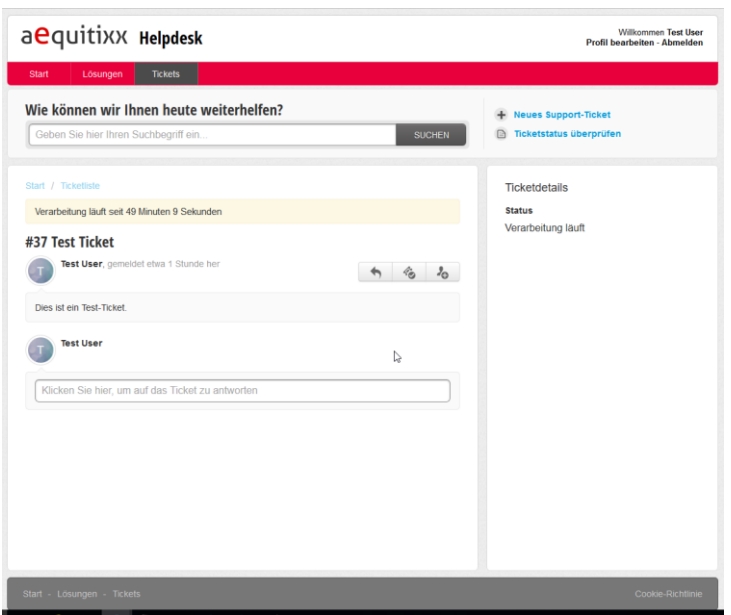

### <span id="page-7-0"></span>**Ticket erstellen**

Um ein neues Ticket zu erstellen, wählen Sie den Button "Neues Support Ticket" oben rechts im Bild:

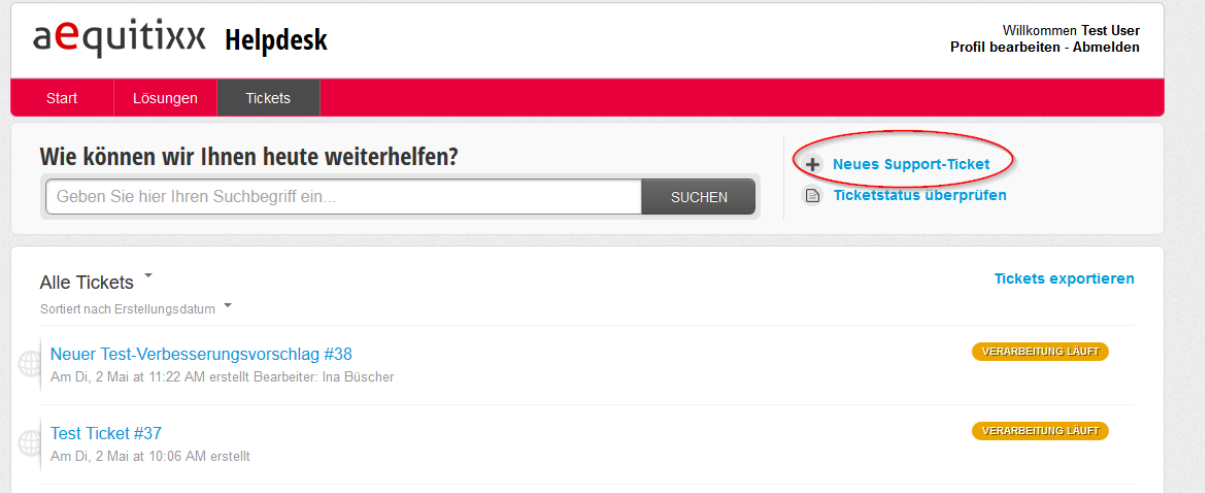

Es öffnet sich nun die folgende Maske zur Erfassung eines Tickets. Im Feld "Melder" ist bereits Ihre E-Mail Adresse vorgegeben.

Bitte ergänzen Sie die folgenden Felder:

- **Subject**: Bitte geben Sie einen Betreff an.
- **Typ**: Um Ihre Anfragen besser zu kanalisieren, bitten wir Sie, Ihre Anfragen über einen der folgenden Punkte einzureichen.

Sie können zwischen den folgenden Typen wählen:

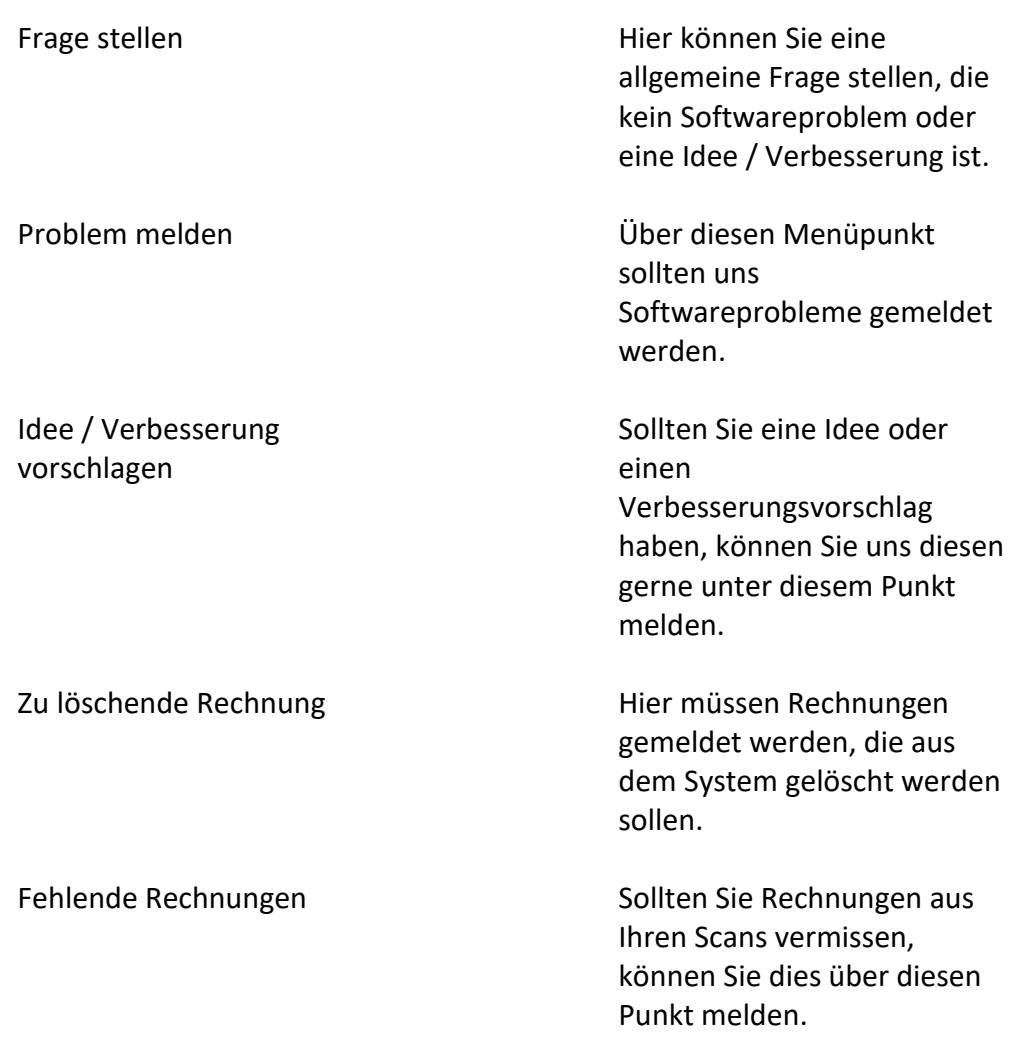

**Description**: Bitte beschreiben Sie Ihr Anliegen. Denken Sie daran zur Beschreibung immer eine Rechnungsnummer oder einen Barcode anzugeben. Dies trägt wesentlich zur schnellen Bearbeitung und besseren Nachvollziehbarkeit bei.

Über den Button "+Datei" können Sie zusätzlich ein beliebiges Dokument hochladen.

Über den Button "Senden" wird Ihr Ticket an unseren Support weitergeleitet.

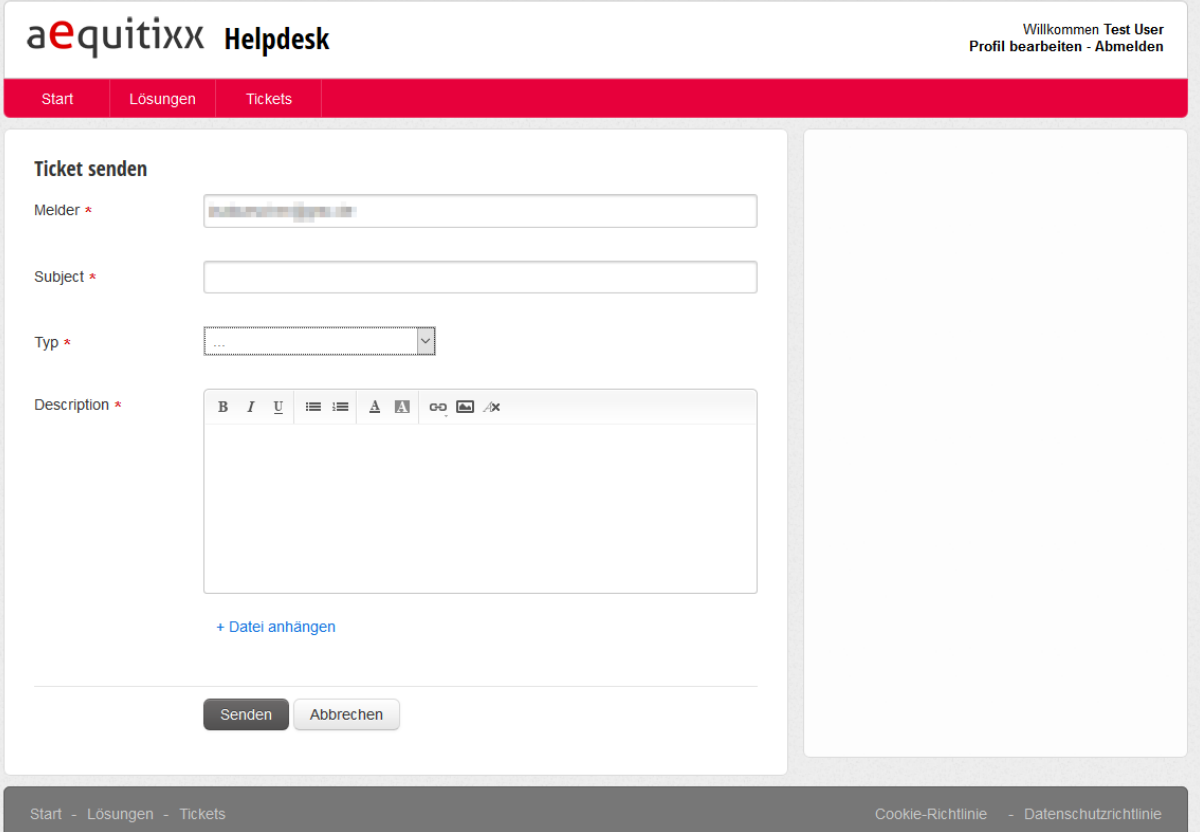

## <span id="page-9-0"></span>**Kommentare zu bestehenden Anfragen erstellen und Dateien nachträglich hochladen**

Sollten Sie zu einem bereits bestehenden Ticket einen Kommentar abgeben wollen, können Sie dies tun, indem Sie das entsprechende Ticket anklicken. Sie können nun auf das Ticket antworten, indem Sie in das Textfeld klicken. Es besteht ebenfalls die Möglichkeit nachträglich Dokumente hochzuladen. Durch einen Klick auf den "Antworten" Button wird der Kommentar an unseren Support weitergeleitet.

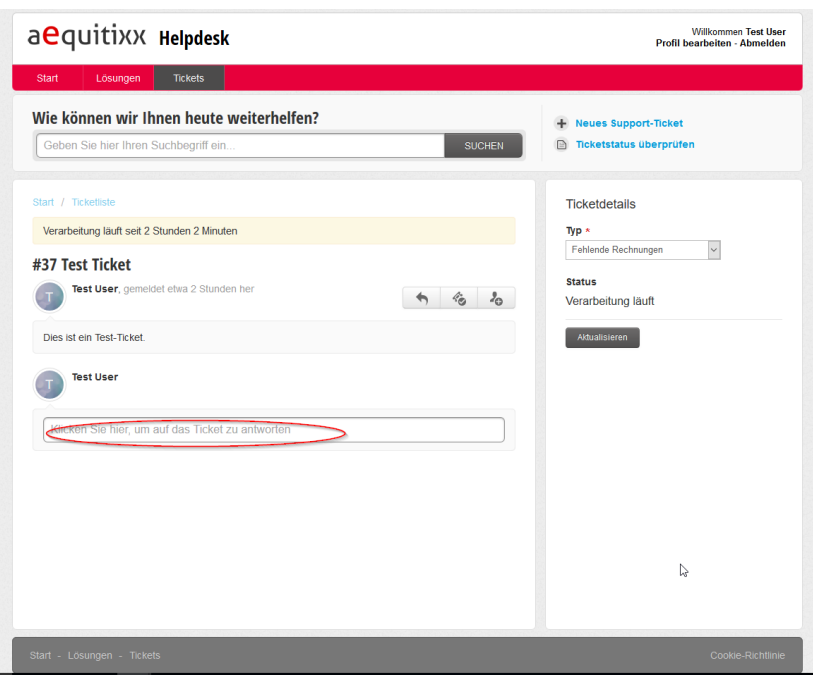

#### Start / Ticketliste

![](_page_10_Picture_12.jpeg)

![](_page_11_Picture_43.jpeg)

#### <span id="page-11-0"></span>**Ticketübersicht**

In der Ticketübersicht haben Sie die Möglichkeit die Tickets zu filtern. Es besteht die Möglichkeit "Alle Tickets", "Offen oder Ausstehend" oder "Gelöst oder Geschlossen" anzuzeigen:

![](_page_11_Picture_44.jpeg)

Ebenfalls kann die Liste nach verschiedenen Kriterien sortiert werden:

![](_page_11_Picture_45.jpeg)

Über den Button "Tickets exportieren" kann eine Liste als CSV oder Excel Datei exportiert werden:

![](_page_12_Picture_42.jpeg)

#### <span id="page-12-0"></span>**Ticket schließen**

Sollte sich Ihre Anfrage ohne unsere Hilfe erledigt haben, steht Ihnen die Möglichkeit offen, Ihr Ticket in unserem Helpdesk selbst abzuschließen. Dazu genügt ein Klick auf die entsprechende Schaltfläche in der Ticketbearbeitung.

![](_page_12_Picture_43.jpeg)

Sollten Sie das Ticket versehentlich abgeschlossen haben schicken Sie bitte eine Info mit der Ticketnummer an [support@aequitixx.com.](mailto:support@aequitixx.com)

# <span id="page-13-0"></span>**Abmelden**

Über den "Abmelden" Button oben rechts im Bild können Sie das Programm beenden.

![](_page_13_Picture_22.jpeg)